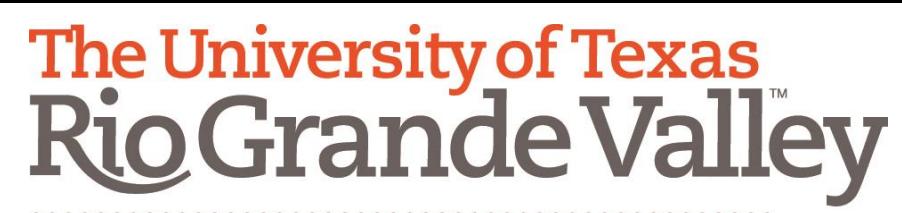

**Information Security Office** 

# Phish Alert Button How-To

Website: [www.utrgv.edu/is](http://www.utrgv.edu/is) Email: [is@utrgv.edu](mailto:is@utrgv.edu)

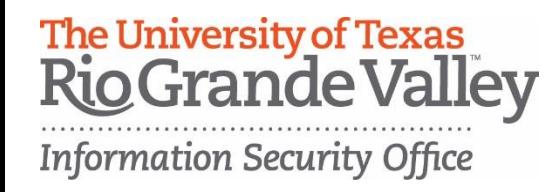

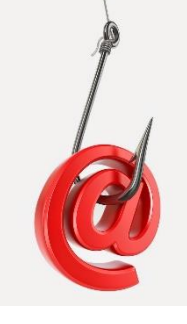

# Phishing

Phishing is defined as the fraudulent practice of sending emails claiming to be from a reputable or known source in order to convince individuals to reveal personal information, such as passwords, or to use an action to install a type of malicious software.

### **Research estimates that 91% of cyber attacks start with a phishing email.**

Our office has also worked with Information Technology in order to streamline the reporting process and make it as easy and unobtrusive as possible.

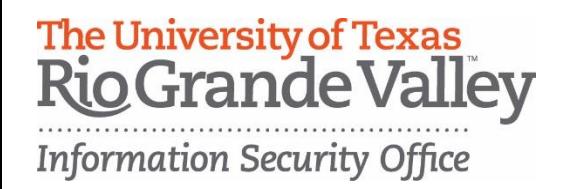

# Phish Alert Button

The Phish Alert Button (PAB) gives you a safe way to forward potentially malicious emails to information security personnel for their review. This feature will also automatically remove the suspicious email from your inbox to prevent future exposure.

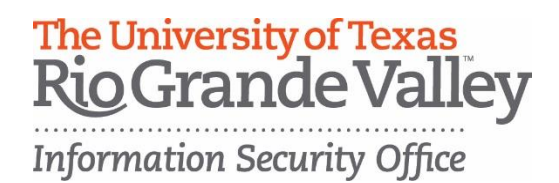

# How to use the Phish Alert Button

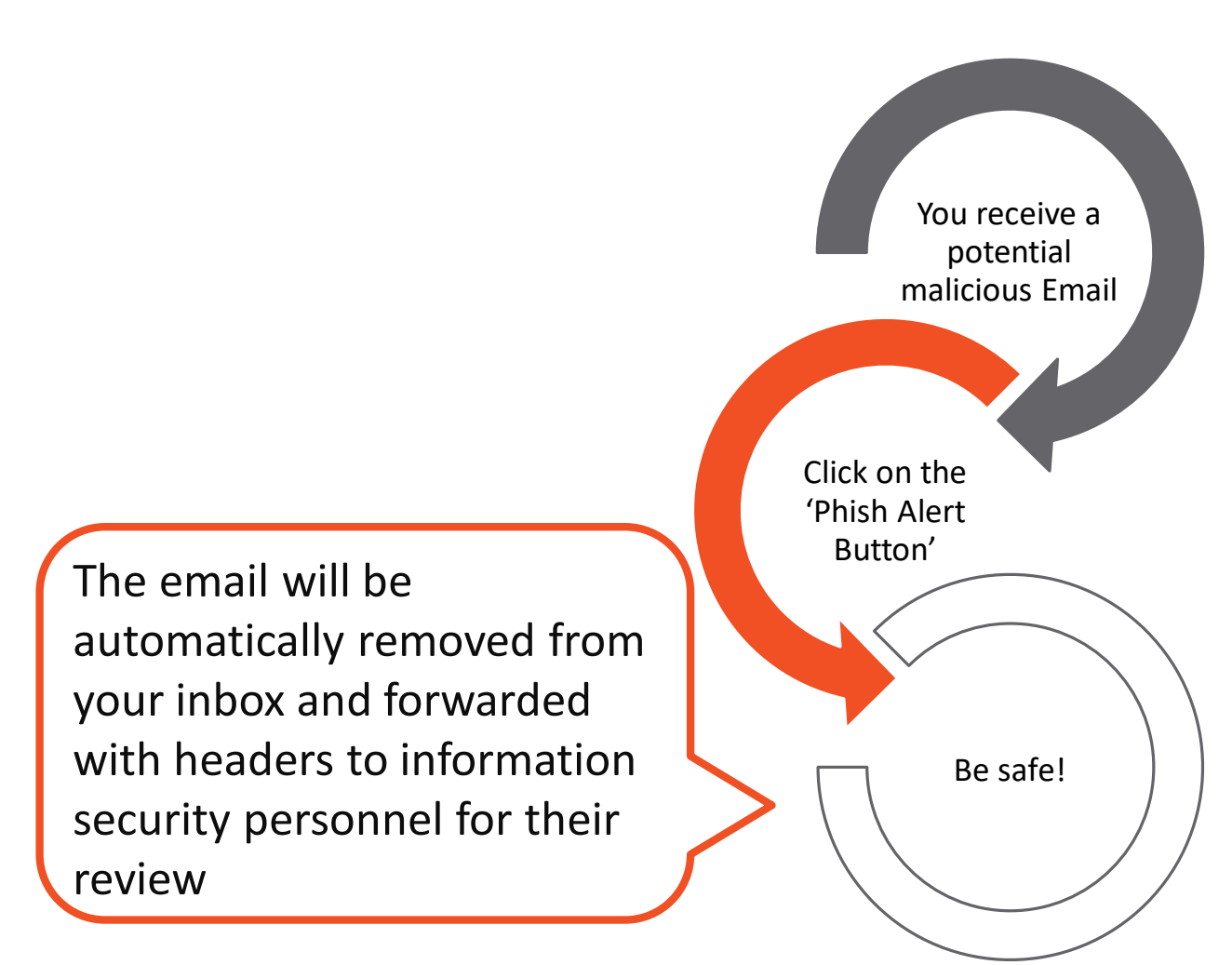

### Website: [www.utrgv.edu/is](http://www.utrgv.edu/is) example and the example of the Email: is @utrgv.edu

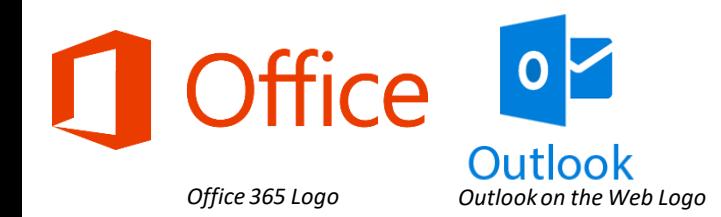

Phish Alert Button in Office 365 Outlook on The Web

The Phish Alert Button for Outlook on The Web can be accessed via:

- ❖ [https://my.utrgv.edu](https://my.utrgv.edu/)
- 1. Successfully log in
- 2. Choose the Office 365 Application
- 3. Click the Outlook App

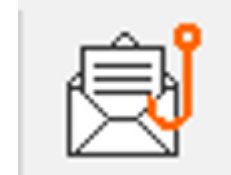

*Phish Alert Button V2*

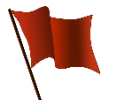

### **Red flags that can help you identify a potential phishing email**

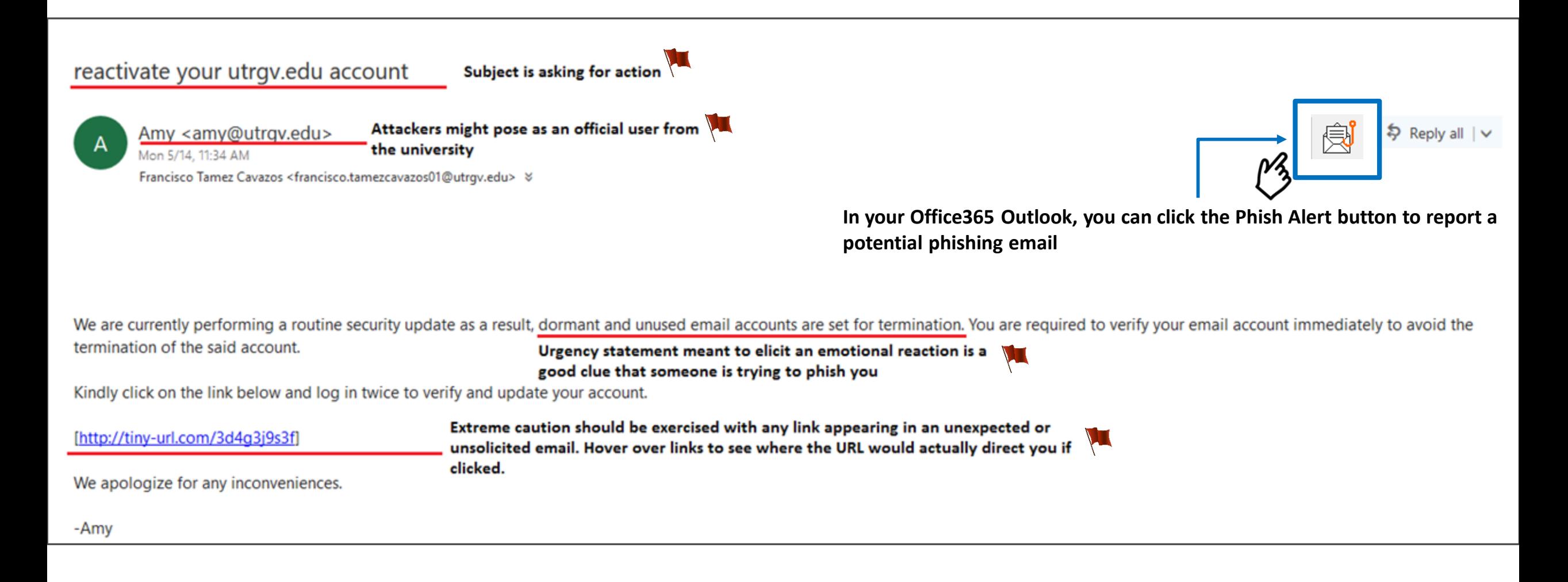

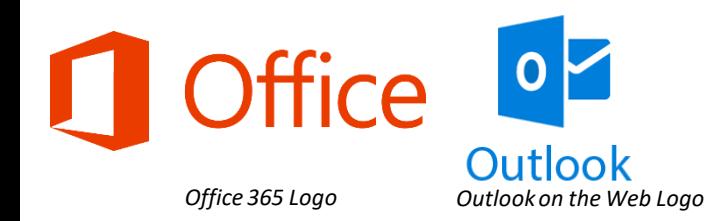

Phish Alert Button in Office365-Outlook

#### இ் Phish Alert V2  $\mathbf{x}$

### **UTRGV**

Are you sure you want to report this as a phishing email?

Subject: FW: reactivate your utrgv.edu account

**2**

amy@utrgv.edu From:

**Phish Alert** 

Click on last time to **automatically** forward the malicious email to information security personnel for their review

## **Thank you!**

Thank you for reporting this email to your security team. Because of people like you, UTRGV is more secure! The email has been submitted for review.

All opened windows will automatically close

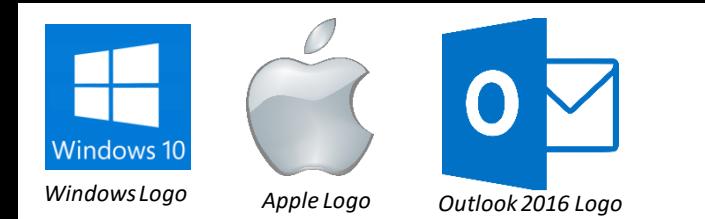

# Phish Alert Button in Outlook 2016 for Windows

The Phish Alert Button (PAB) for Outlook 2016 is automatically installed via Office 365.

If you:

- Have two (i.e., duplicates) PAB or
- Don't have the PAB in your Outlook 2016 toolbar

Please Visit or call the IT Service Desk. **Brownsville / Harlingen / South Padre Island** 956-882-2020 Main 1212 (Brownsville) **Edinburg / McAllen / Rio Grande City** 956-665-2020 Academic Services Building 1.102 (Edinburg)

**Note**: You may need to close and open Outlook in order for the add-in to appear.

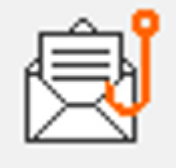

Phish Alert Report Phish Alert

*Phish Alert Button V2*

#### Website: [www.utrgv.edu/is](http://www.utrgv.edu/is) example and the example of the Email: is @utrgv.edu

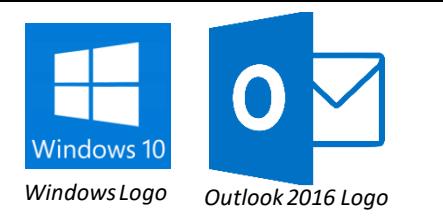

## Phish Alert Button in Outlook 2016 for Windows

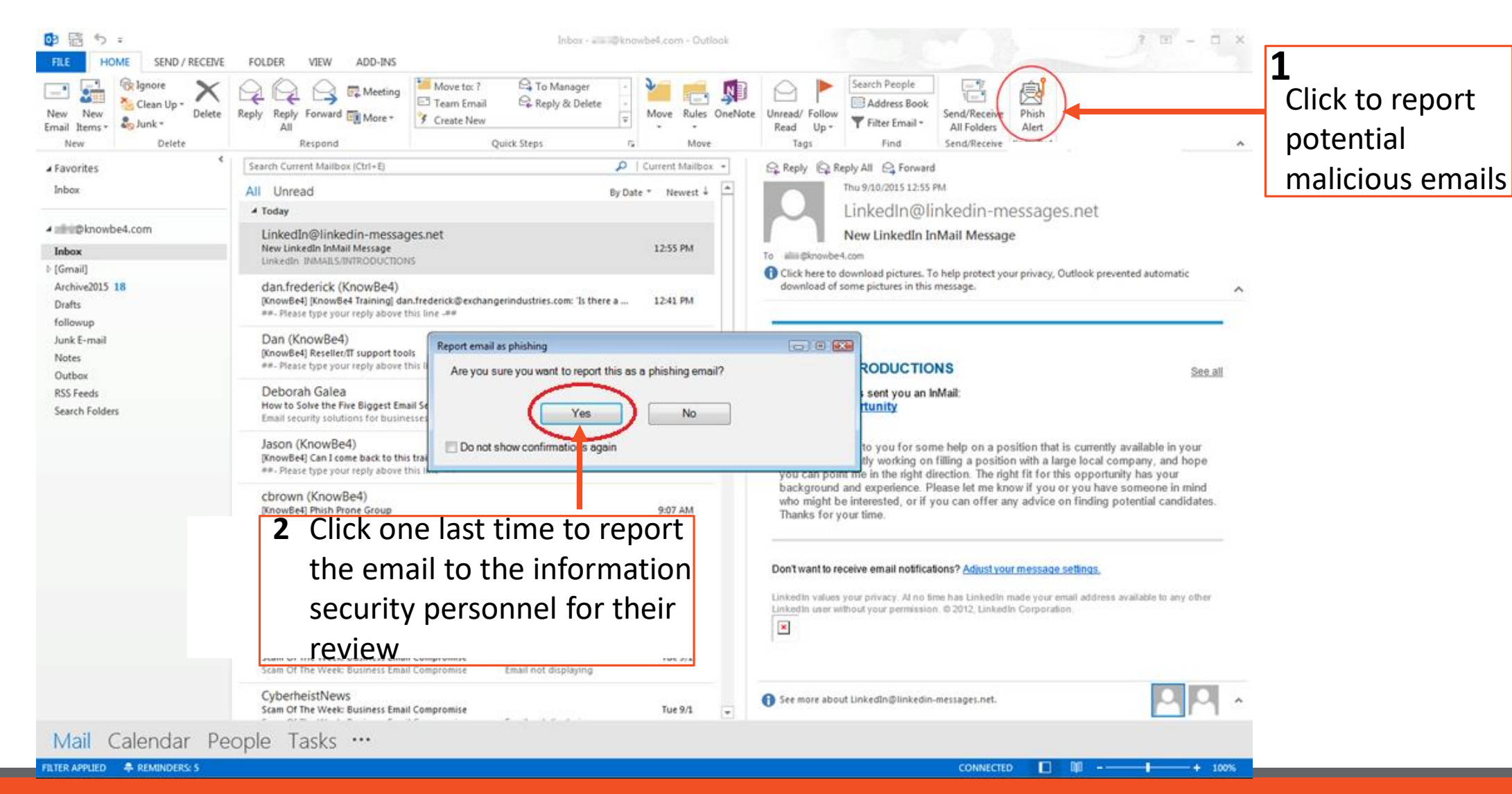

Website: [www.utrgv.edu/is](http://www.utrgv.edu/is) example and the example of the Email: [is@utrgv.edu](mailto:is@utrgv.edu)

## **Thank you!**

Thank you for reporting this email to your security team. Because of people like you, UTRGV is more secure! The email has been submitted for review.

All opened windows will automatically close

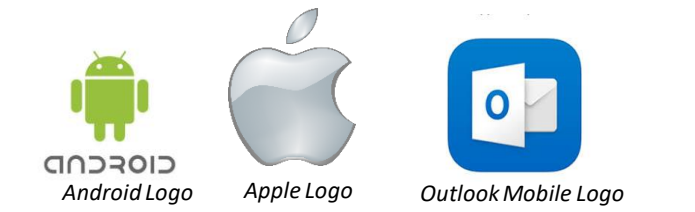

## Phish Alert Button in Outlook Mobile

The Phish Alert Button (PAB) for Outlook Mobile is automatically installed via Office 365.

You will need:

- The Outlook Mobile Application installed in your smartphone
- To follow the IT instructions on How To:
	- [Set up Email on an iPhone and iPad](https://www.utrgv.edu/it/how-to/set-up-email-iphone-and-ipad/index.htm)
	- [Set Up Email on Android Mobile Phone](https://www.utrgv.edu/it/how-to/set-up-email-android-mobile-phone/index.htm)

Phish Alert V2

*Phish Alert Button V2*

**Note**: You may need to close and open Outlook in order for the add-in to appear.

Website: [www.utrgv.edu/is](http://www.utrgv.edu/is) example and the example of the Email: is @utrgv.edu

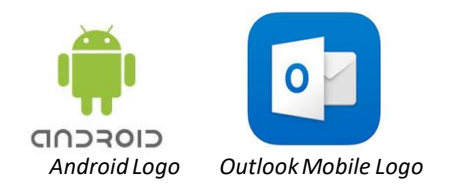

# Phish Alert Button in *Outlook Mobile Logo* Outlook Mobile - Android

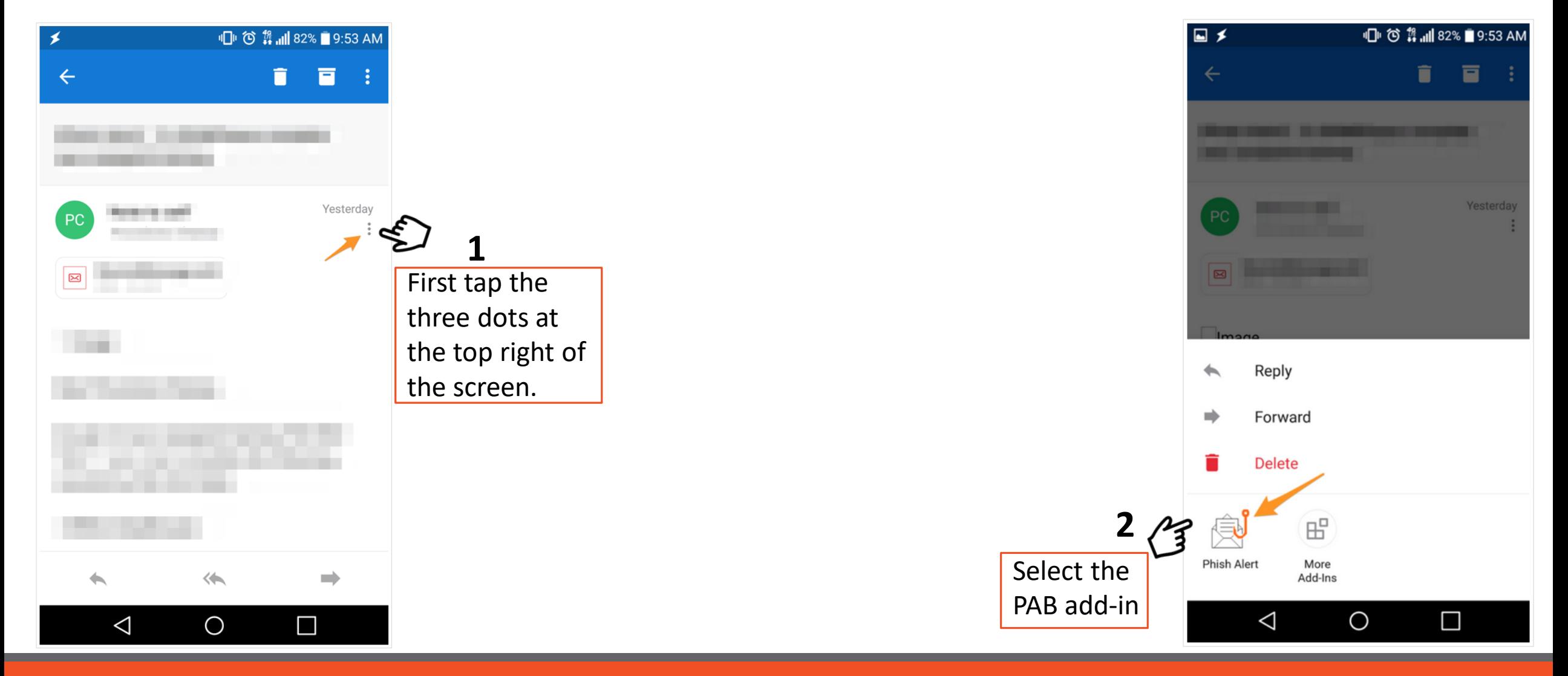

#### Website: [www.utrgv.edu/is](http://www.utrgv.edu/is) example and the set of the set of the Email: is @utrgv.edu

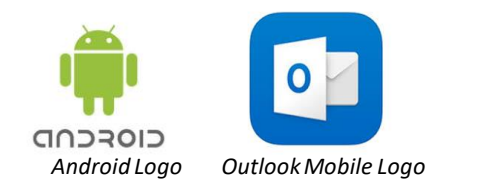

# Phish Alert Button in *Outlook Mobile Logo* Outlook Mobile - Android

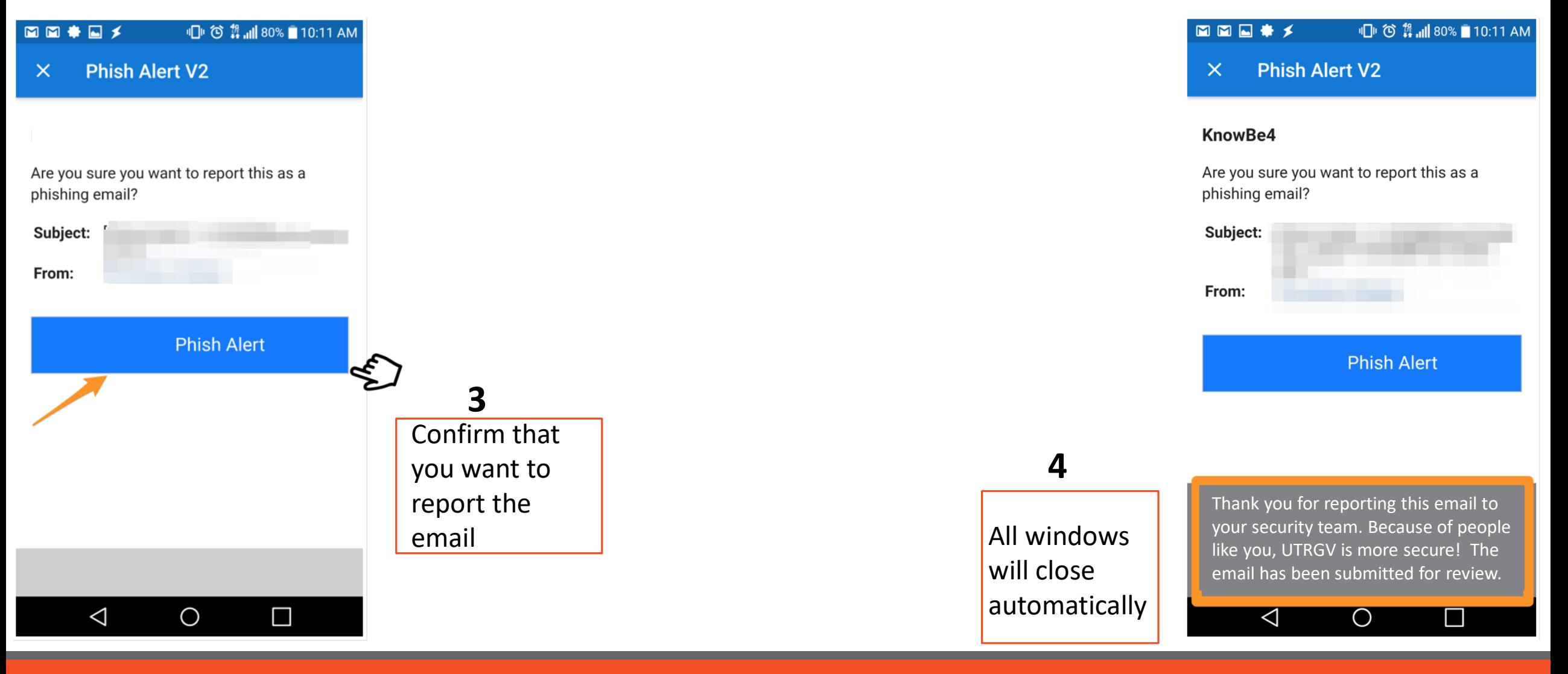

#### Website: [www.utrgv.edu/is](http://www.utrgv.edu/is) example and the set of the Email: is @utrgv.edu

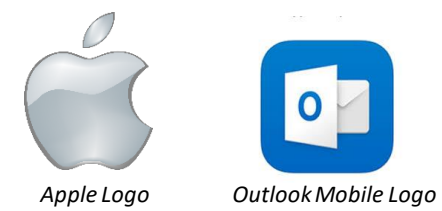

## Phish Alert Button in *Outlook Mobile Logo* **Outlook Mobile - Apple**

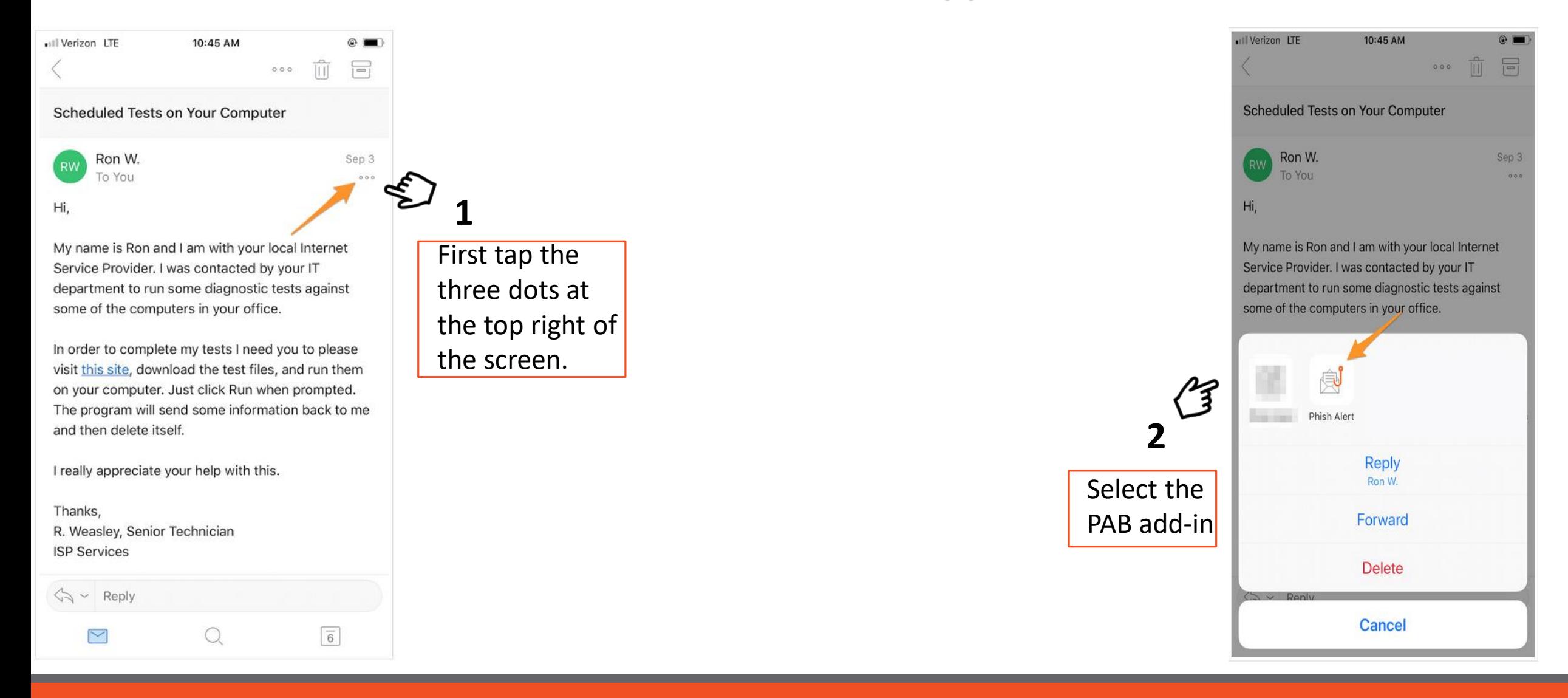

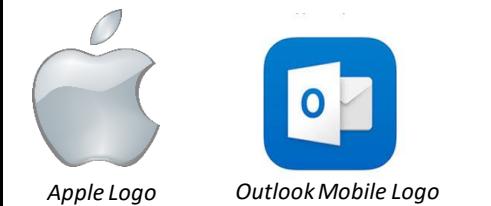

# Phish Alert Button in **Outlook Mobile - Apple**

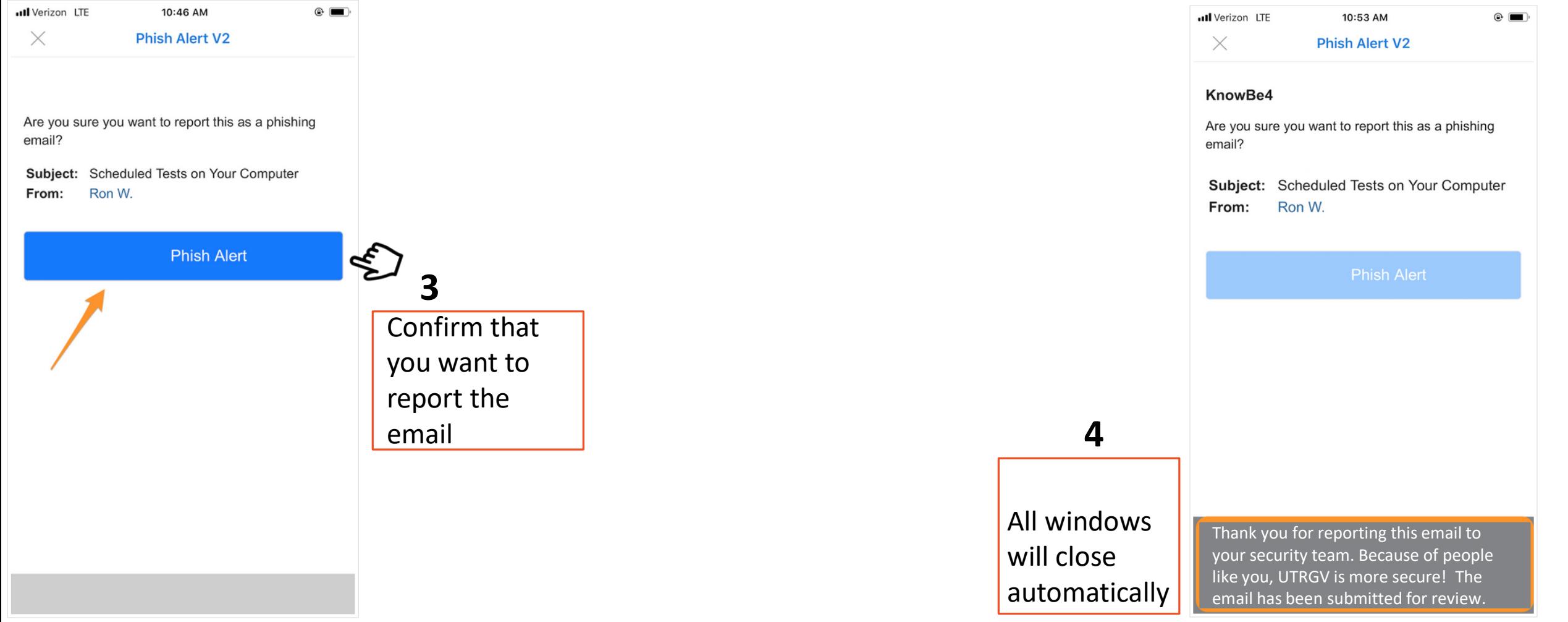

#### Website: [www.utrgv.edu/is](http://www.utrgv.edu/is) example and the set of the set of the Email: is @utrgv.edu

# FAC

Will this feature be available to everyone?

- The PAB will be available to users with UTRGV credentials, for Windows and Mac computers owned by UTRGV and in the UTRGV domain.
- Students, Faculty, and Staff can access the PAB in Outlook for Office365. This application can be accessed via <https://my.utrgv.edu/>
- Windows and Mac OS computers owned by UTRGV and in the UTRGV domain will have the add-in automatically installed. **Note**: You may need to close and open Outlook in order for the add-in to appear.

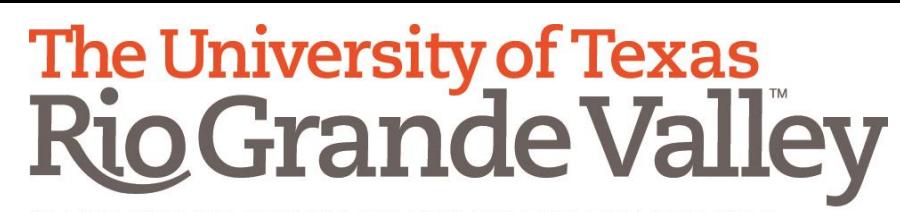

**Information Security Office** 

# Phish Alert Button How-To

Website: [www.utrgv.edu/is](http://www.utrgv.edu/is) Email: [is@utrgv.edu](mailto:is@utrgv.edu)

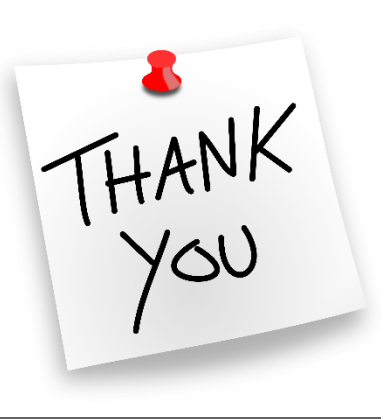

*Updated On 8/17/2018*